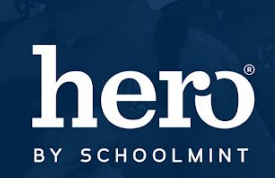

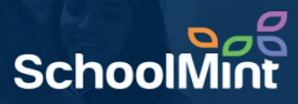

During the school year it is important to correctly disable the accounts of users that are no longer active in your school. These Heroes may have transferred or taken on new duties and are no longer in need of Hero Access for various reasons. This guide is designed to walk you through the process of making an account inactive (disabling).

1. To begin, **log in** to the Hero Administration site: [http://setup.heropowered.com](http://setup.heropowered.com/)

2. From the Admin site, **click on the "User" icon**.

3. Click on the blue **"SHOW ALL"** button to view all of the users at your school.

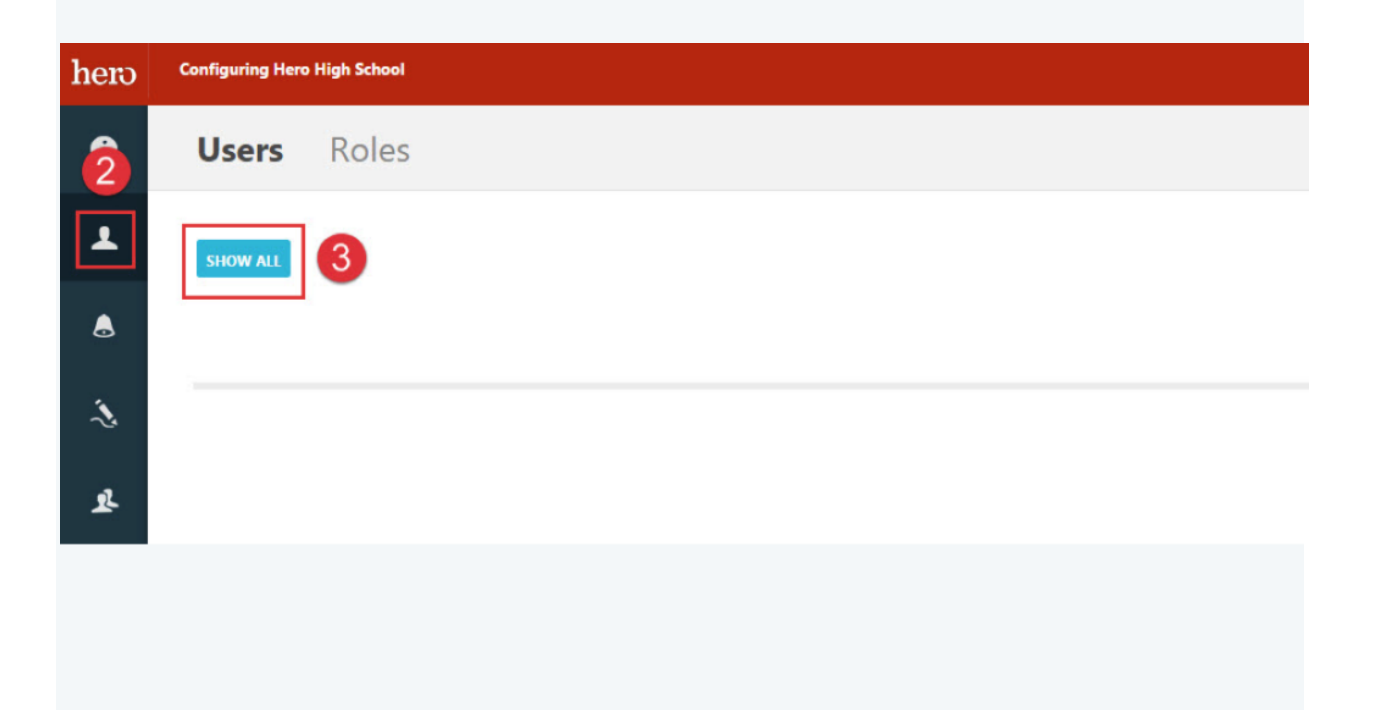

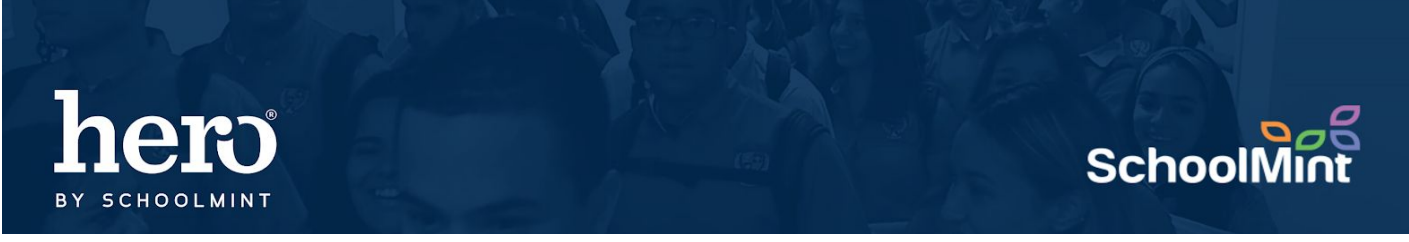

4. **Select User to edit** by clicking on their email hyperlink, which will allow you to access the user

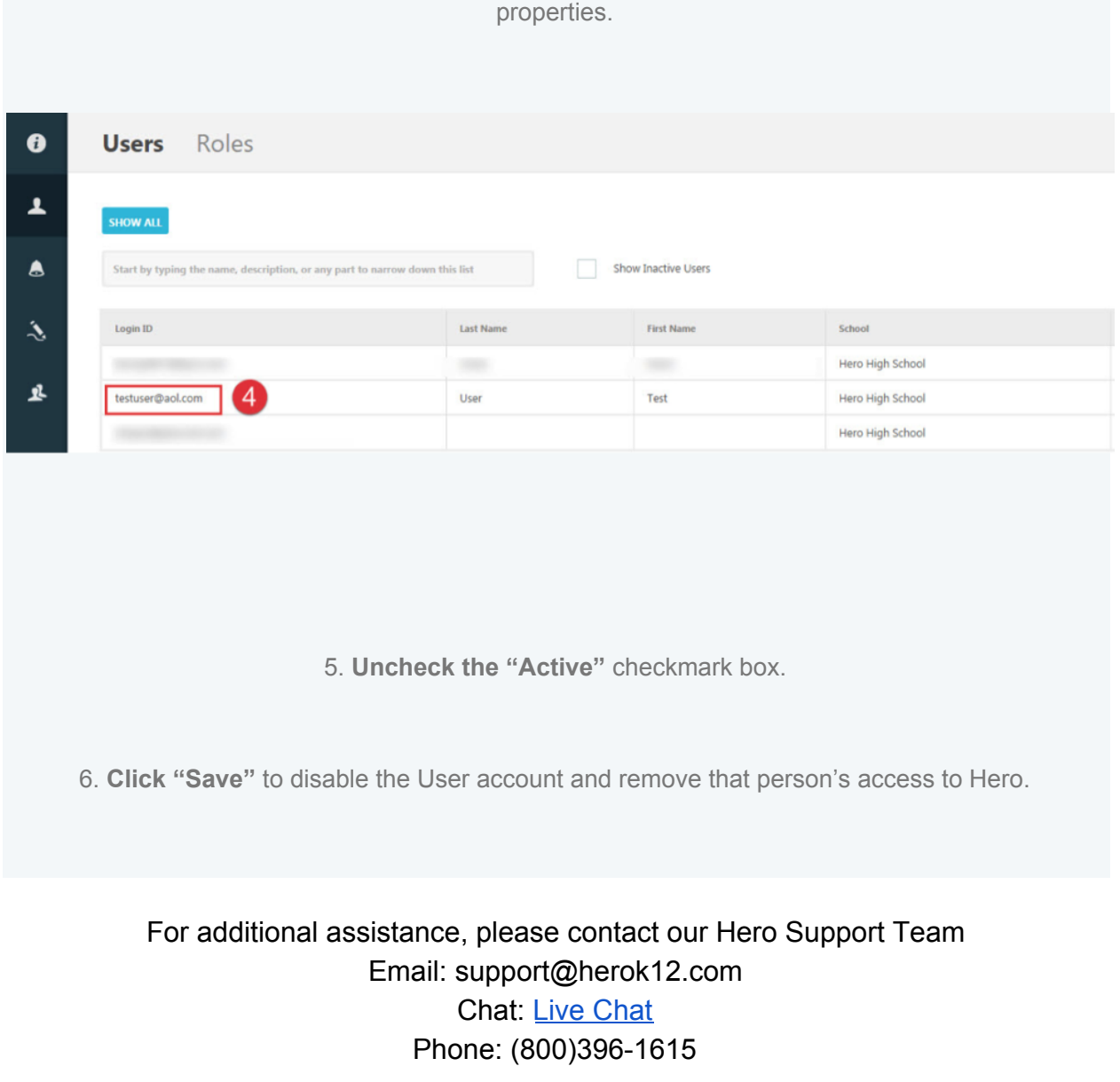